## USB 下载说明

1. 打开 WCHISPTool 下载工具 (资料包下载方法目录下有安装工具: WCHISPTool\_Setup.exe, 也可

去官网下载[:http://www.wch.cn/downloads/WCHISPTool\\_Setup\\_exe.html\)](http://www.wch.cn/downloads/WCHISPTool_Setup_exe.html),设置说明如下:

- A、 选择 CH55x 系列芯片;
- B、 芯片型号选择 CH552;
- C、 下载方式选择 USB;
- D、 下载配置要注意下载完成后运行目标程序设置, 其他设置保持默认;
	- 1) 勾选下载完成后运行目标程序选项,待下载程序成功后,可以直接运行程序。
	- 2) 丌勾选下载完成后运行目标程序选项,则下载程序成功后,需要重新上电或者按复位键才能 运行程序。
- E、 用户程序文件选择需要烧录的 hex 文件或者 bin 文件;

以上设置如下图所示:

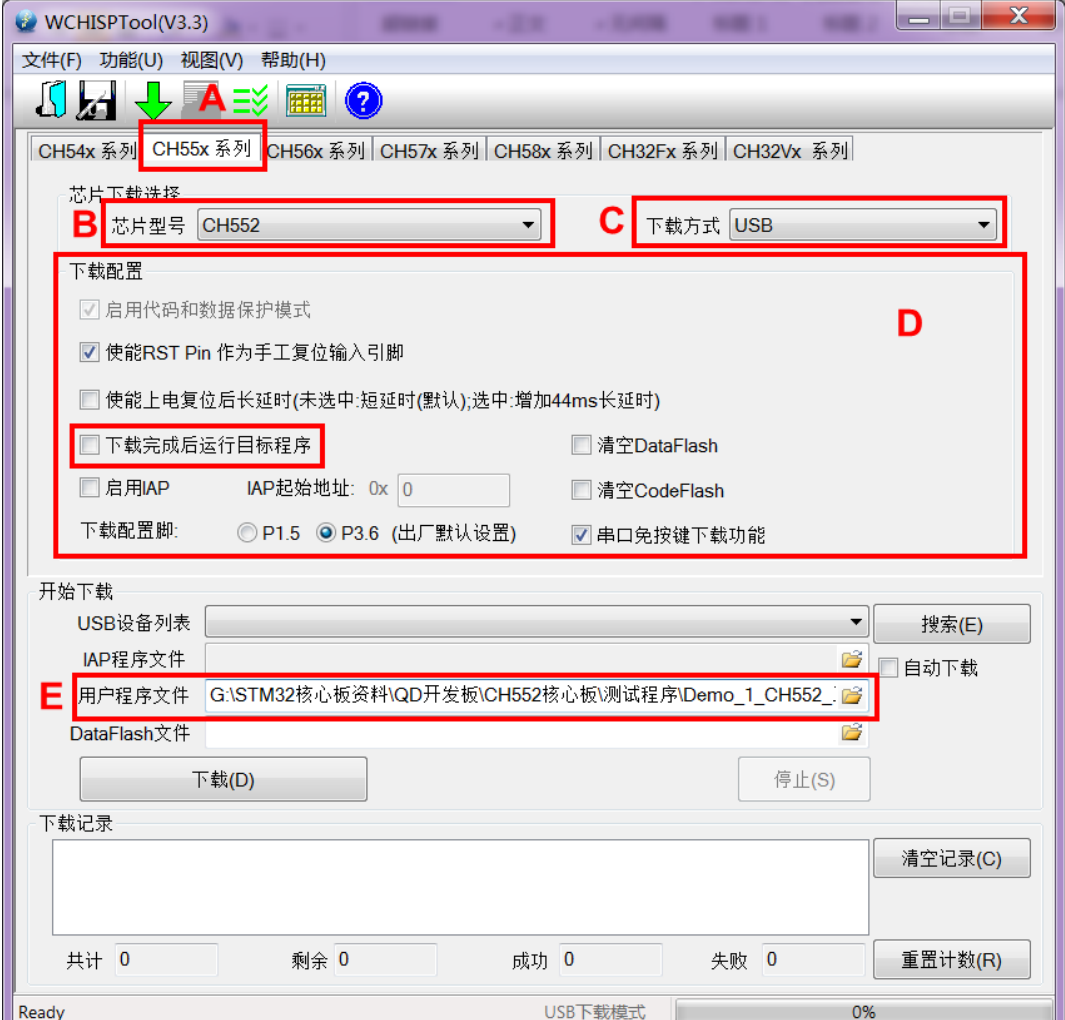

2. 先按住 DL 按键,再用 USB 数据线( 既能供电, 也能传输数据)连接开发板和 PC 机, 给开发板上电, 如下图所示:

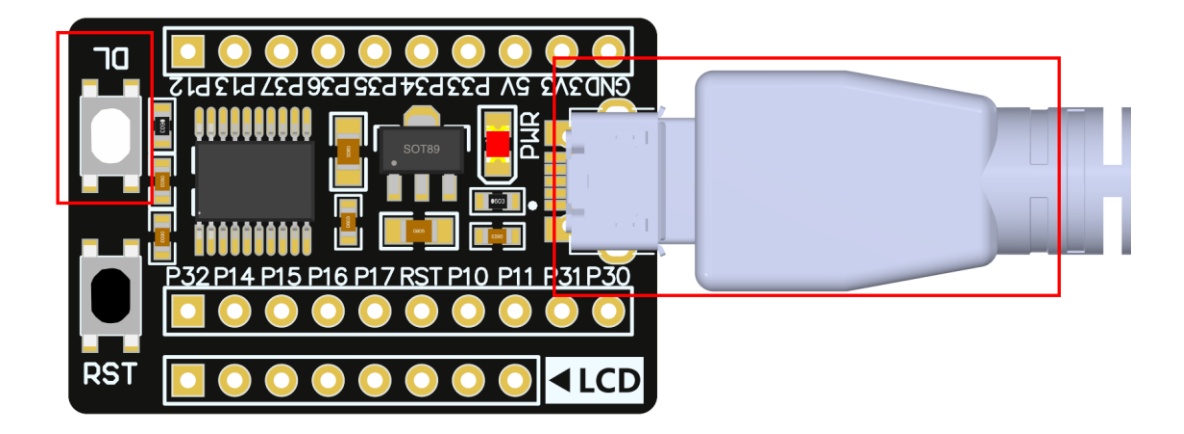

3. 待 WCHISPTool 下载工具界面出现如下提示,则说明设备识别成功,此时松开 DL 按键,如下图所示:

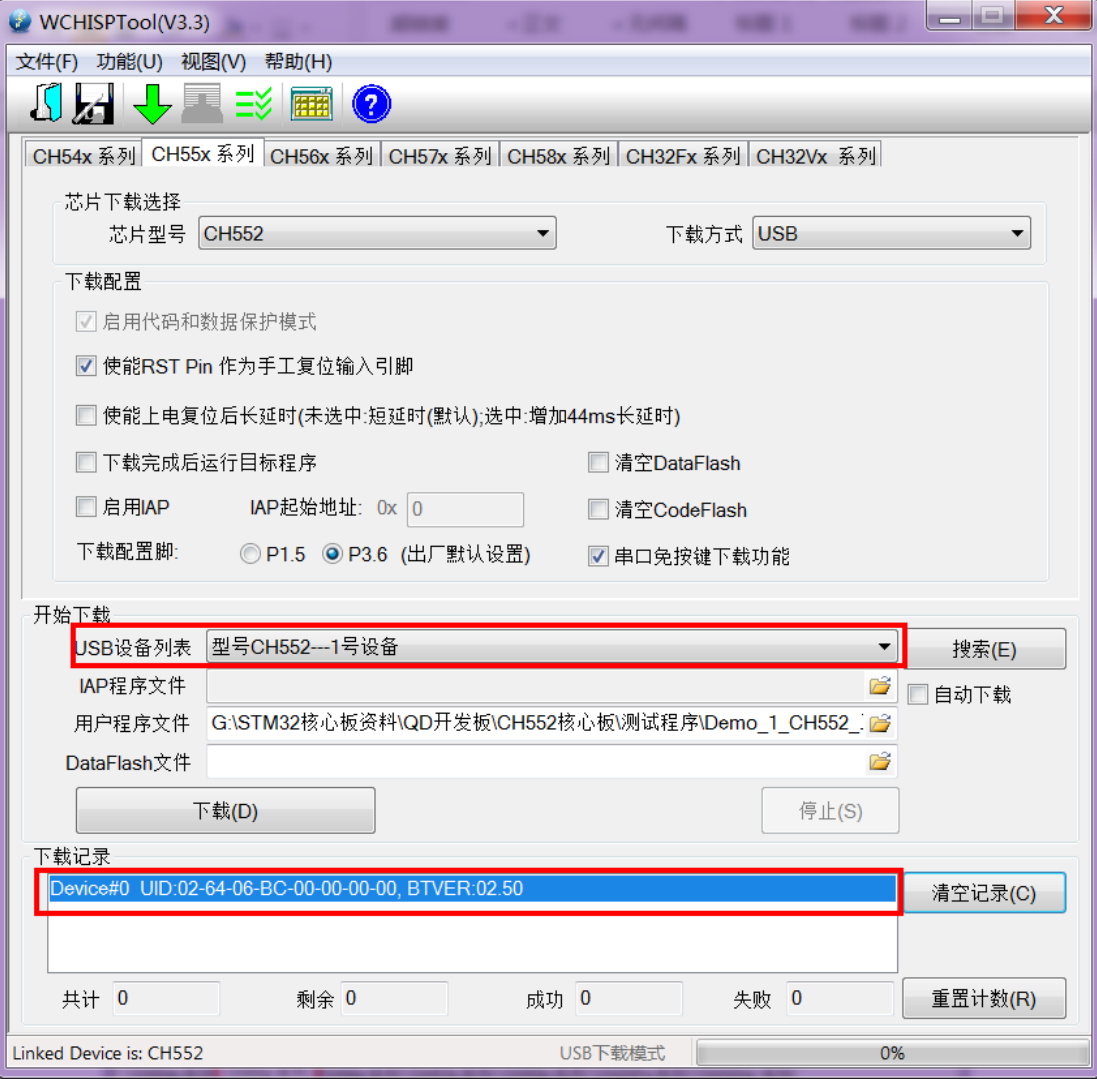

## 4. 点击下载按钮,进行程序下载,如果出现下载完成,成功数:1 的提示,则说明下载成功。如下图所

示:

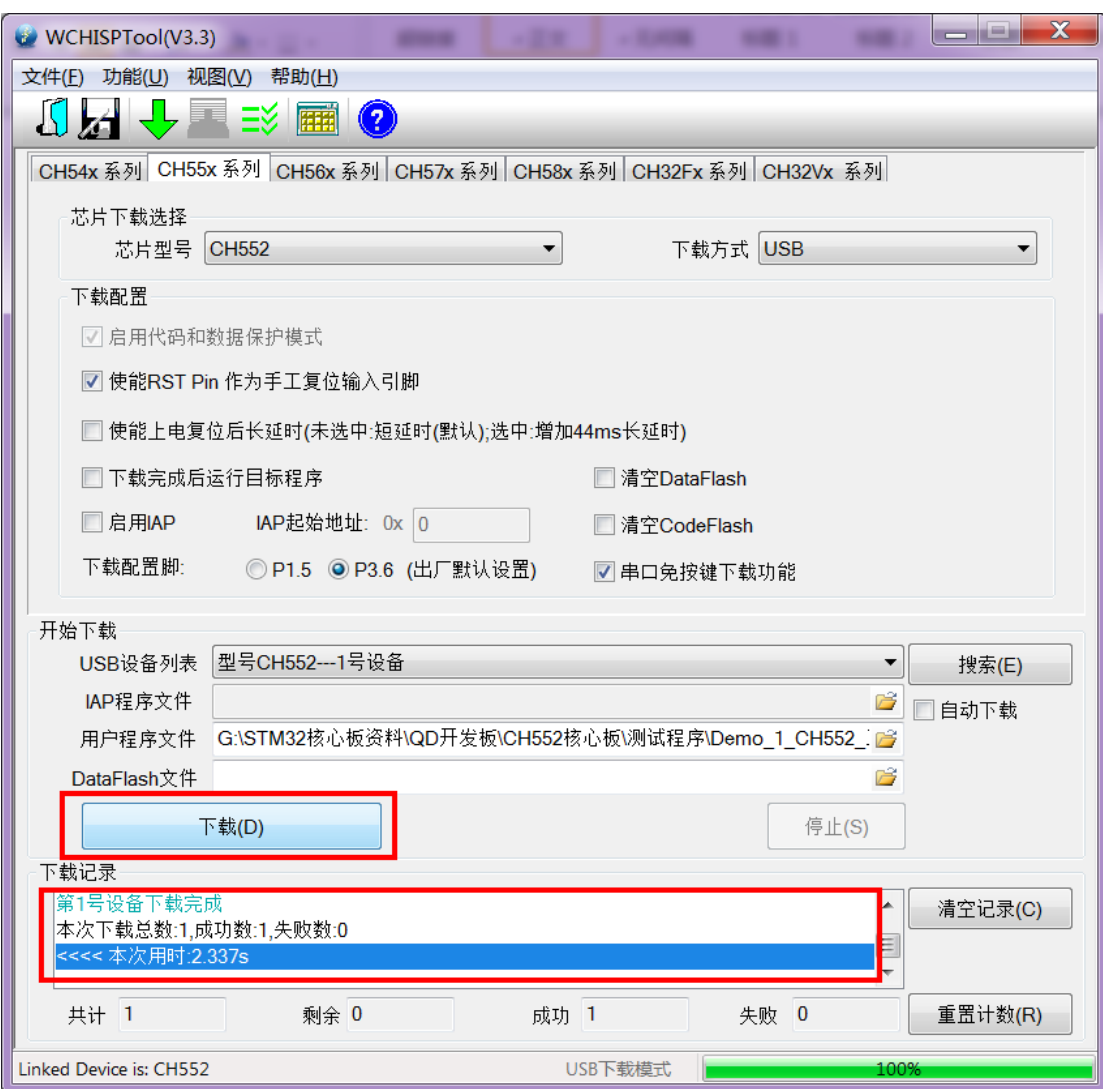

## 5. 程序下载完毕后,如果在 1 步勾选了下载完成后运行目标程序选项,此时程序会直接运行,如果没有

勾选,则需要重新重新上电或者按复位键,才能运行程序。

6. 如果想进行下一次下载,需要重新执行以上 2~5 步骤。